# DIFS ONLINE SERVICES

*End User's Guide to the DIFS Online Services Application*

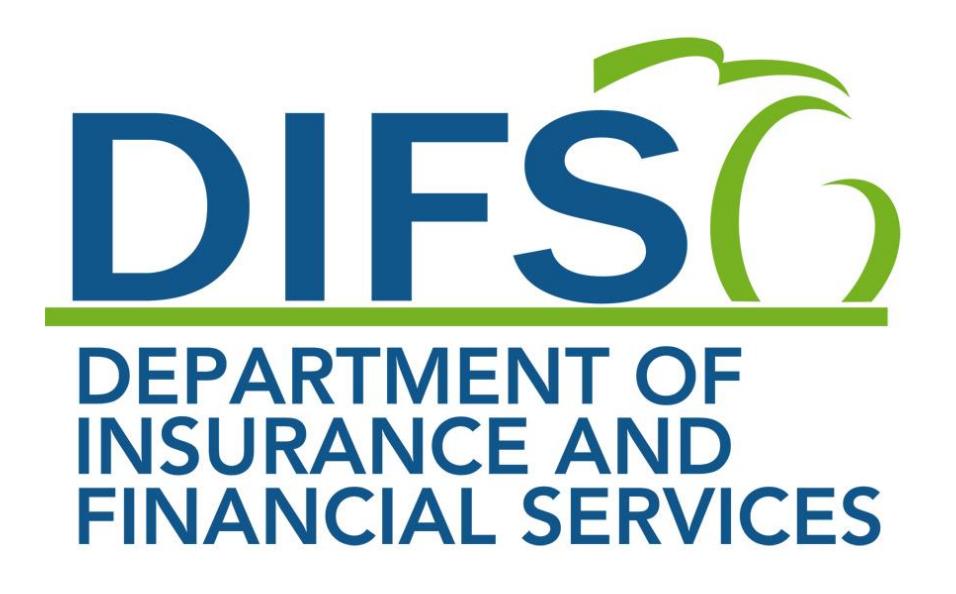

Last Updated 11/21/2019

## Table of Contents

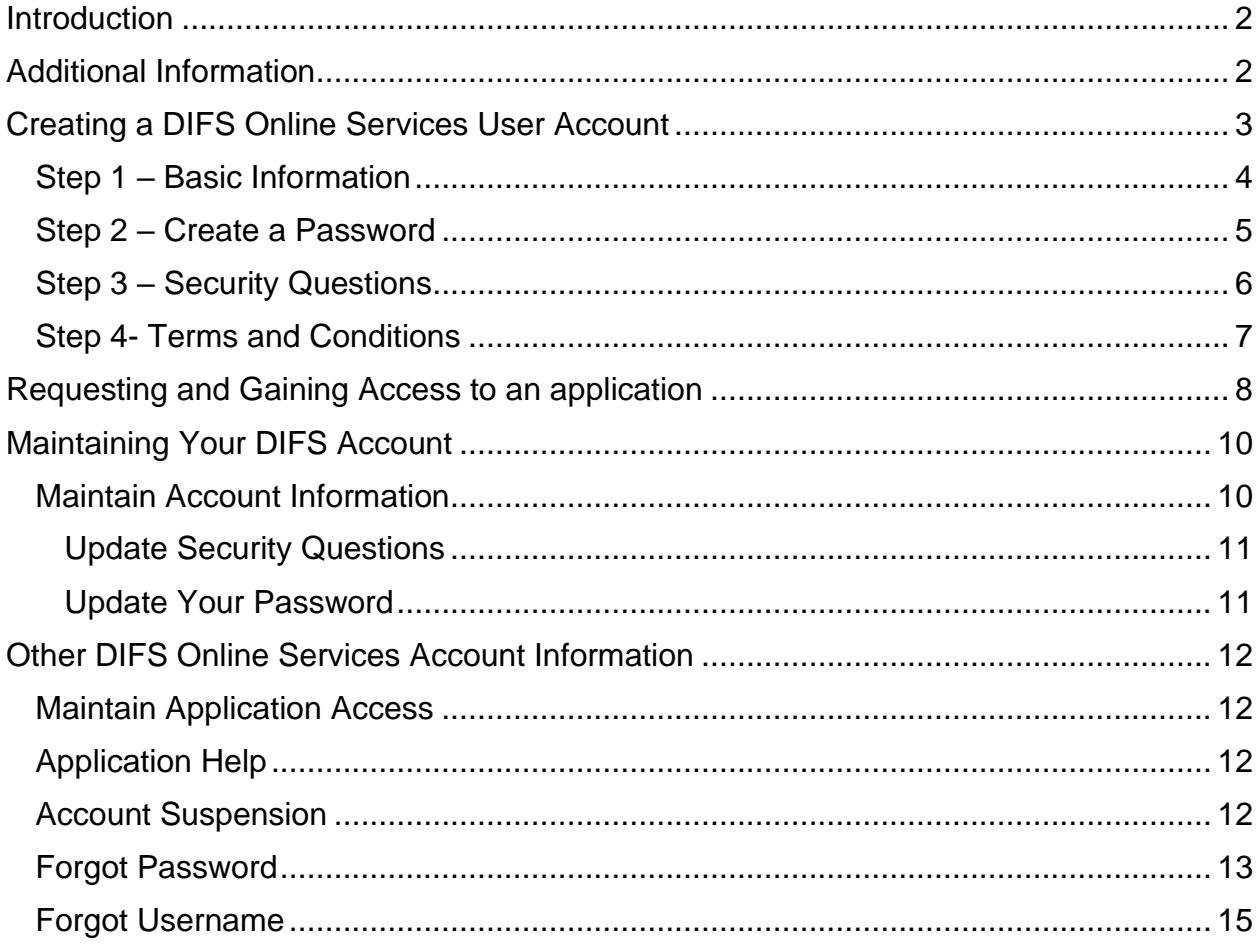

## <span id="page-2-0"></span>**Introduction**

Welcome to the DIFS Online Services application. This user's manual will provide information on:

- Creating a user account with the Department of Insurance and Financial Services Online Services application
- Requesting access to a DIFS-specific application from the Dashboard
- Maintaining account details
- Utilizing the Help section

## <span id="page-2-1"></span>Additional Information

## **Who can use DIFS Online Services?**

- Anyone can create an account with the DIFS Online Services application. Once an account has been created, users can request access to specific applications from their DIFS Online Services Dashboard.
- Accounts are NOT tied to specific companies. Where necessary, to gain access to company information, additional verification information is required before system access is given.
- A DIFS Online Services account should be registered to individuals who need to use DIFS systems. Please keep these important considerations in mind as you register:
	- o Do not use a shared company email address as your account registration email address during Step 1 of the registration process.
	- o If you are a licensed individual or affiliate, please use the first and last name that DIFS has on record.

To get started, use the following link to access the DIFS' Online Services login screen:

<https://difs.state.mi.us/DIFSLogin/>

## <span id="page-3-0"></span>Creating a DIFS Online Services User Account

To access a Department of Insurance and Financial Services (DIFS) specific application, you must first register and create an account. At the [DIFS Online Services](https://difs.state.mi.us/DIFSLogin/) Login screen (see image below), select the *Register a New Account* link.

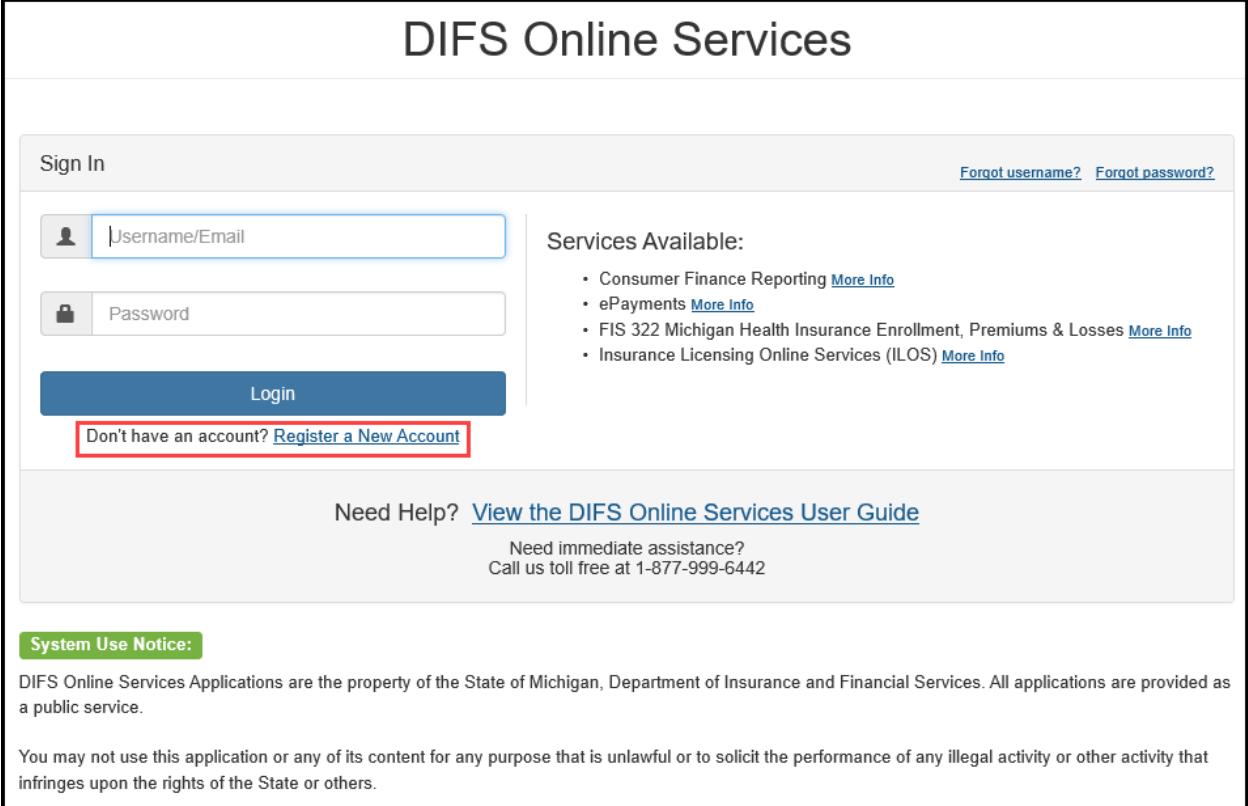

There are 4 steps to registering an account: Provide basic information, create a password, answer security questions, and agree to terms and conditions.

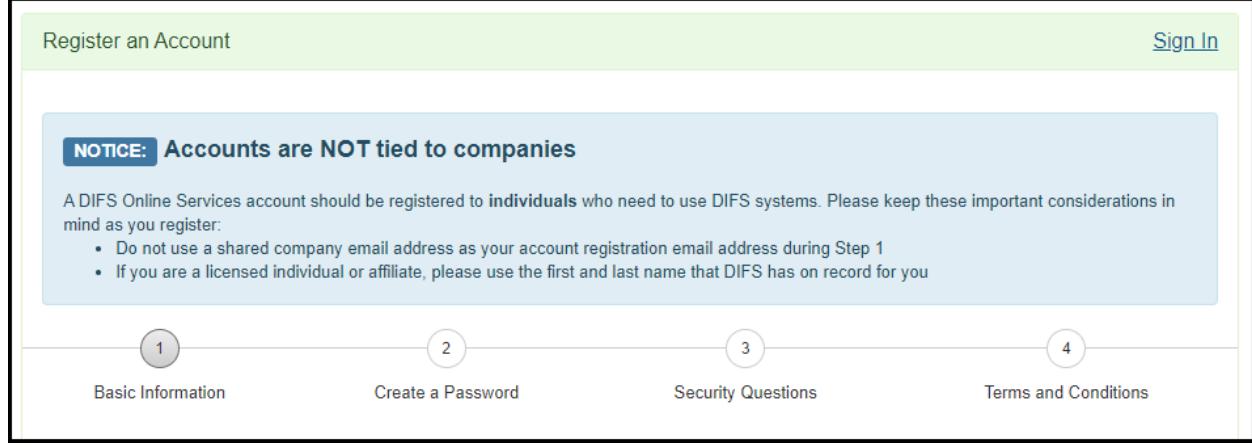

### <span id="page-4-0"></span>Step 1 – Basic Information

On the Basic Information screen choose a Username, and provide your first name, last name, and email address. You may optionally provide your middle initial and/or suffix.

- If you are a licensed individual or affiliate, please use the first and last name that DIFS has on record for you.
- Username can be anything you can easily remember. Usernames are unique in the system, meaning the same username can only be used once. If you choose a username that is already in use, the system will warn you as such and you will have to choose a different one.
- Email address is also unique in the system, meaning the same email address can only be used once. If you choose an email that is already in use, the system will warn you as such. Should this occur it is likely that you have already registered and can attempt to use forgot username or forgot password to regain access.
- If you're not sure if you've already registered, select the Forgot Username? Link on the DIFS Online Services Login screen. (Click Sign In in the upper right, then the link will be in the upper right of the sign in box)

#### **Note:**

Do not use a shared company email address as your account registration email address.

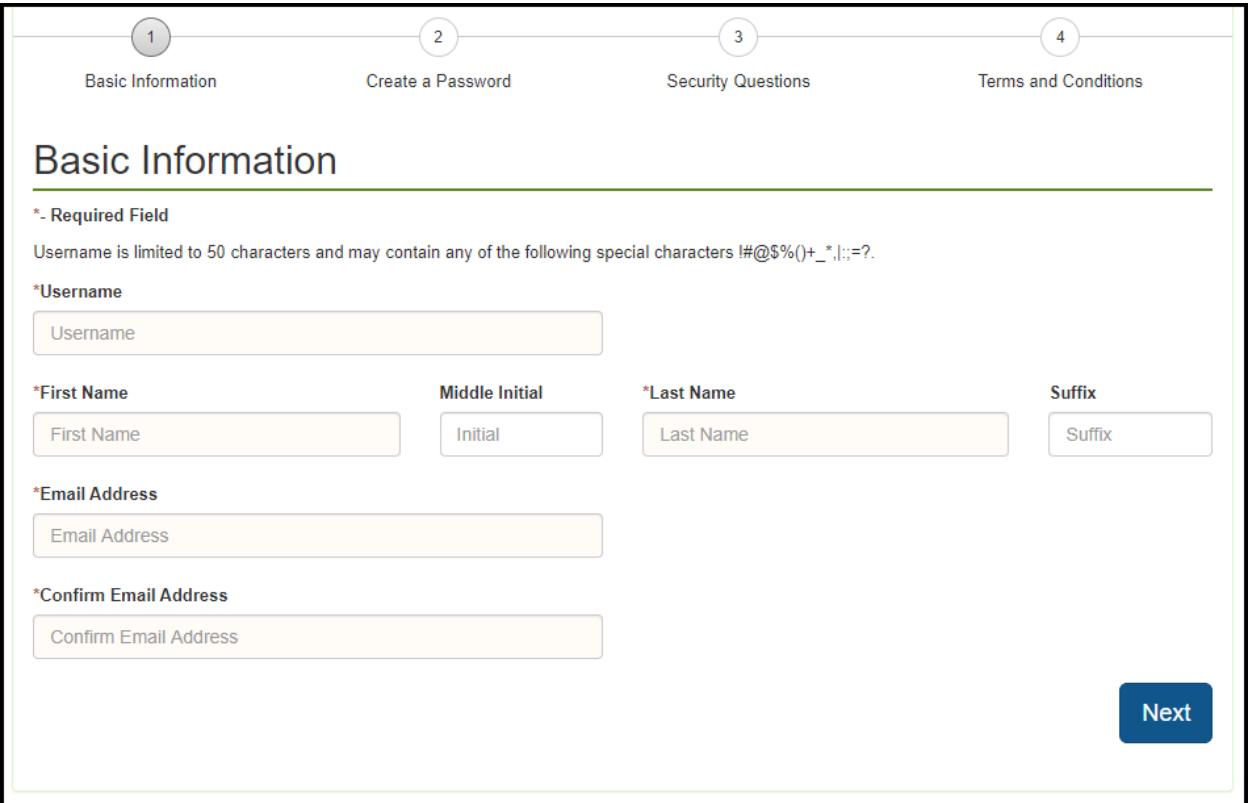

## <span id="page-5-0"></span>Step 2 – Create a Password

On the Create a password screen, enter a password according to the required criteria. As criteria is met, notice the red X will turn into a green checkmark.

If you ever forget your password, use the *Forgot Password?* link found on the DIFS Online Services Login screen.

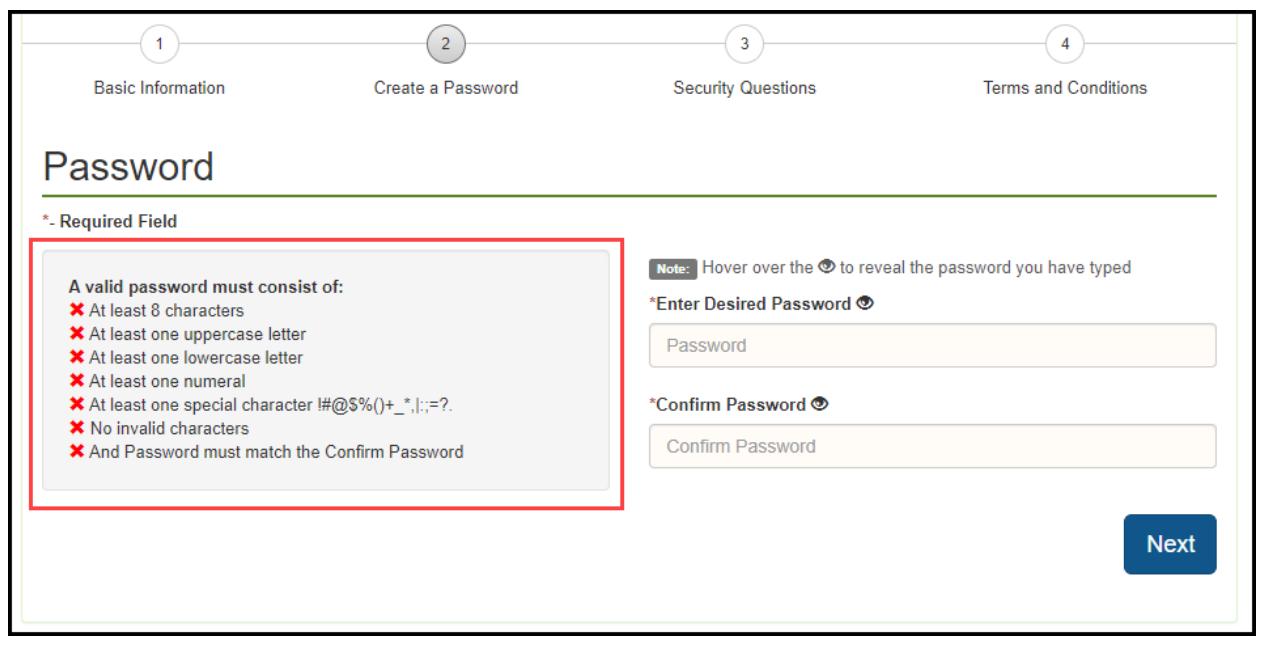

## <span id="page-6-0"></span>Step 3 – Security Questions

In the event you ever forget your password, you will be required to recall one of the answers to the security questions you've answered on this screen.

You must choose and answer 2 standard questions from the given list as well as formulate 2 of your own custom questions and answers.

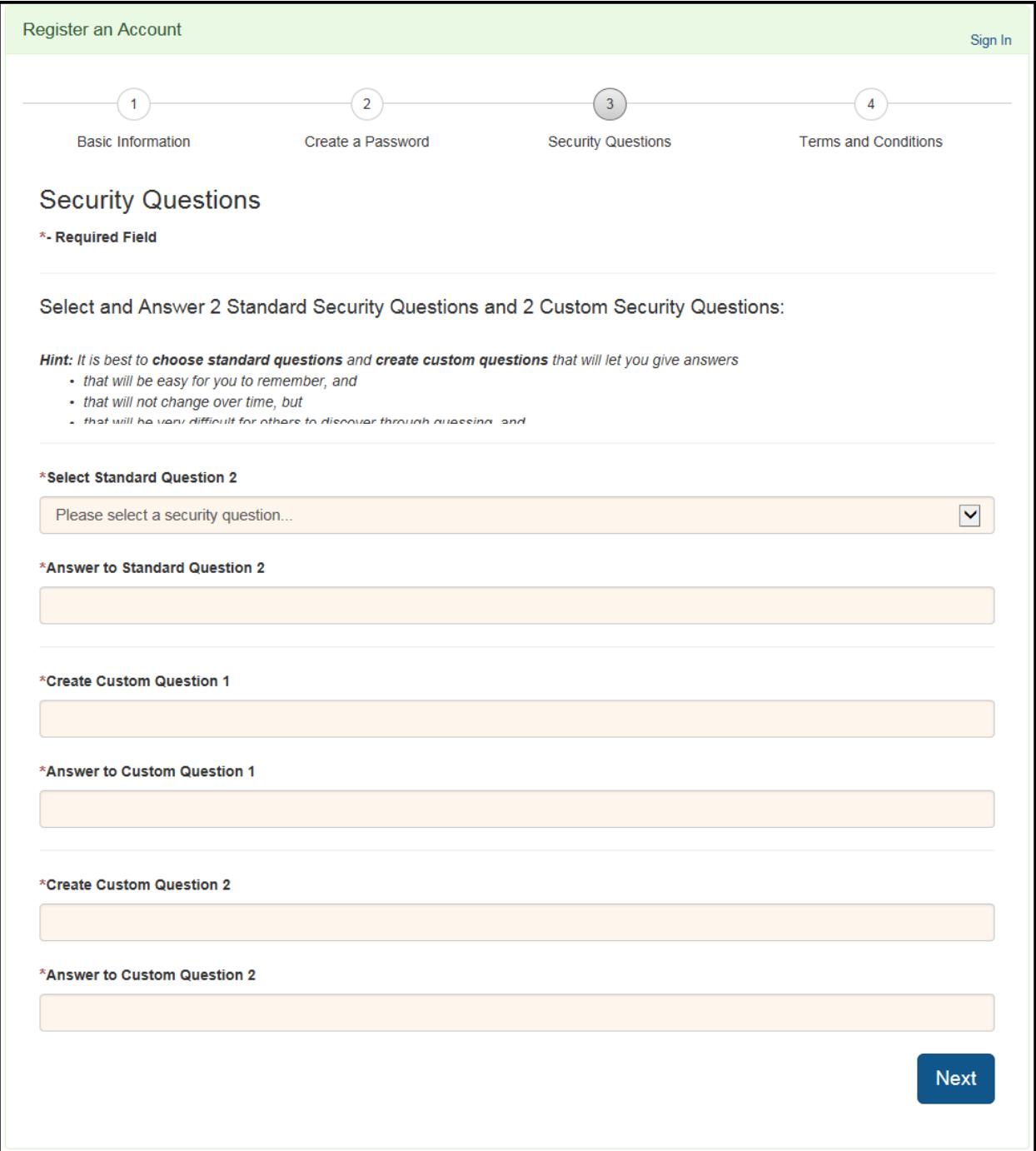

## <span id="page-7-0"></span>Step 4- Terms and Conditions

You must agree to the Terms and Conditions to create an account and access the DIFS Online Services application.

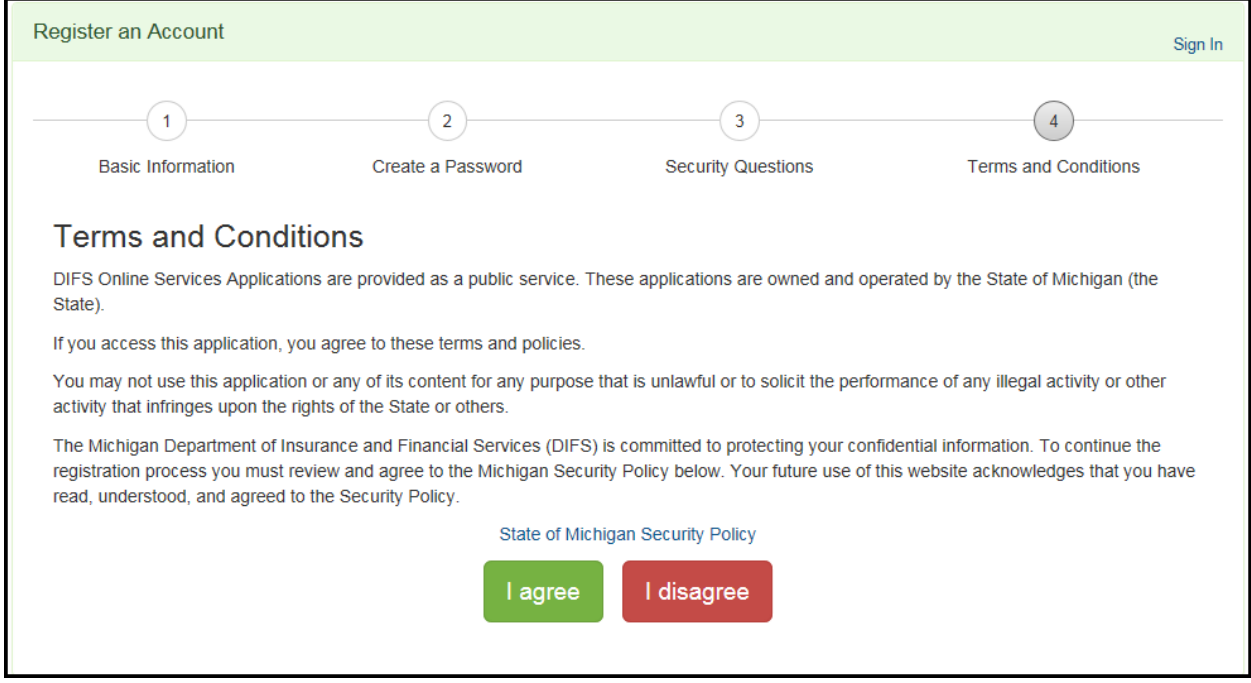

After selecting the "I agree" button you will either:

• Receive an account creation confirmation message directing you to check your email to activate your account.

OR

• Receive a list of corrections that need to be made throughout the 4 registrations steps.

Follow the instructions in your email to activate your DIFS Online Services account. Upon activating the account, you will be directed to the DIFS Online Services Login screen. Enter the Username and Password you just created during registration and select the Login button.

**IMPORTANT: You must click on the link sent to activate your account within 24 hours or the account will be purged and you will need to re-register.**

## <span id="page-8-0"></span>Requesting and Gaining Access to an application

The DIFS Online Services application's Dashboard screen is your central location for access into any online service offered by DIFS.

From this screen, you can request and gain access to applications relevant to you.

You can also maintain your account information by selecting the *Account Maintenance* option under the drop down by your name in the upper right-hand corner.

If you are newly registered, you will not have access to any online services. Select one of the *Request Access* links found on the screen.

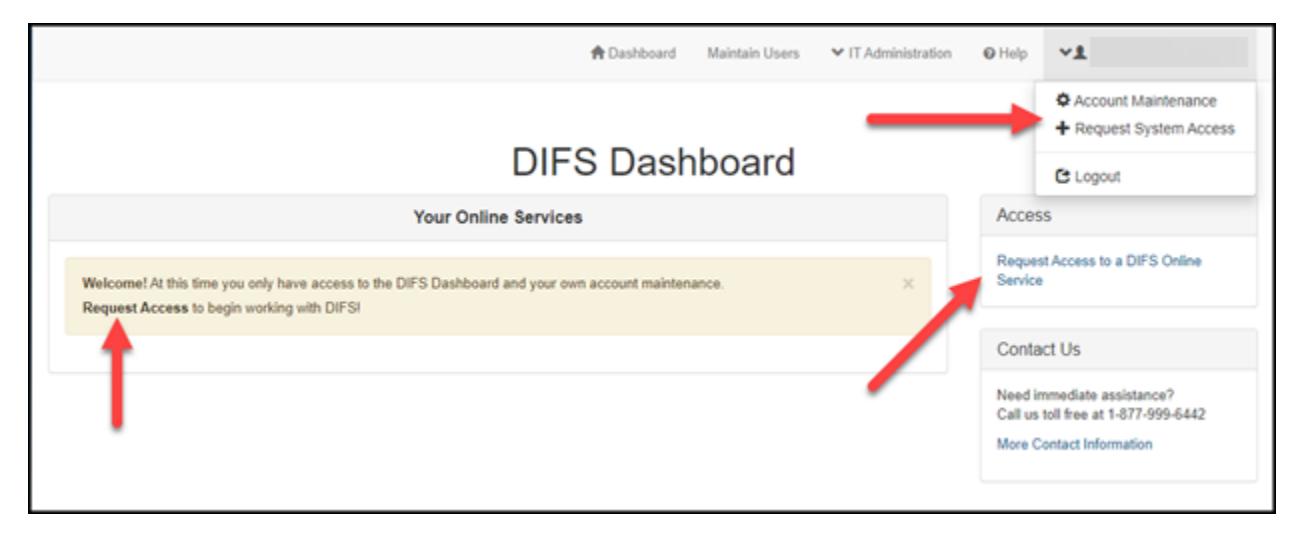

On the Request Access screen, select the green *Add to Dashboard* to the left of the application you wish to gain access to.

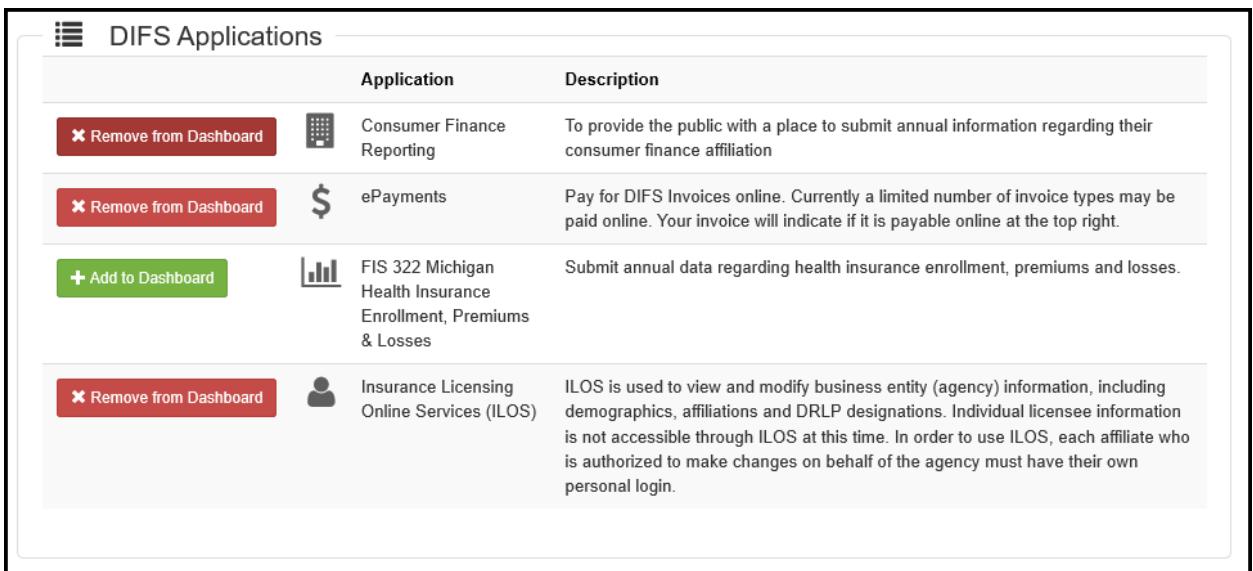

After selecting the *Add to Dashboard* button, you will be directed in one of three ways:

- 1. If the application is accessible without additional information needed, you will immediately be given access. A notice on the screen will inform you of this.
- 2. You will be directed to a form where you must state why you are requesting access to the application. Enter your comments and click 'Submit Access Request'. An administrator for the application will review your request and approve/decline access appropriately. You will receive an email notification when your access has been approved/declined.
- 3. Some applications grant access by verifying information known about you or an entity you maintain information for.

Examples:

- Last 4 of your SSN and your date of birth
- System ID for an organization and an access code

After successfully adding an application, a tile for that application is added to your dashboard for you to access again in the future. Click on the "Go To Service" area of the tile to access the application.

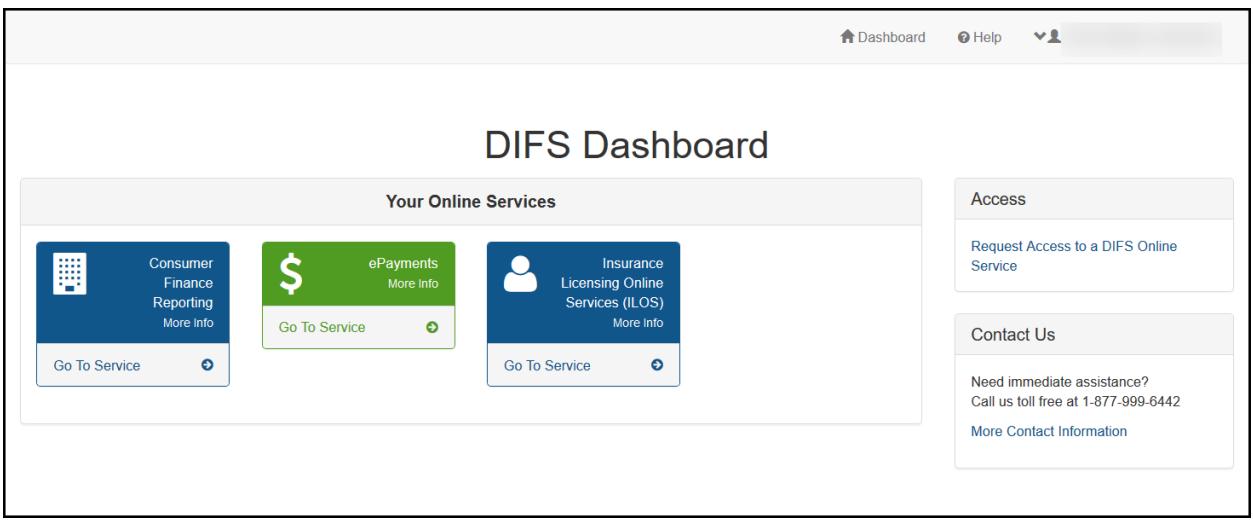

## <span id="page-10-0"></span>Maintaining Your DIFS Account

## <span id="page-10-1"></span>Maintain Account Information

To maintain your account information, first login to DIFS Online Services. In the upper righthand corner of the Dashboard screen, click on your name and select Account Maintenance.

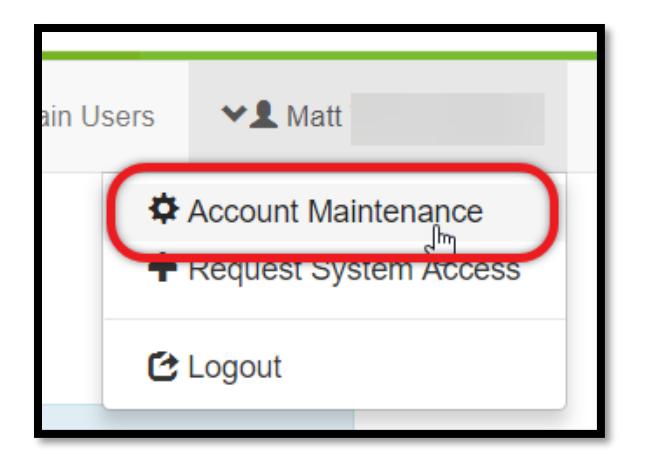

On the Account Maintenance screen, you can change your first, middle, or last name, as well as your email address or username. If the username or email address you wish to use has already been claimed, you will be notified when you click 'Update'.

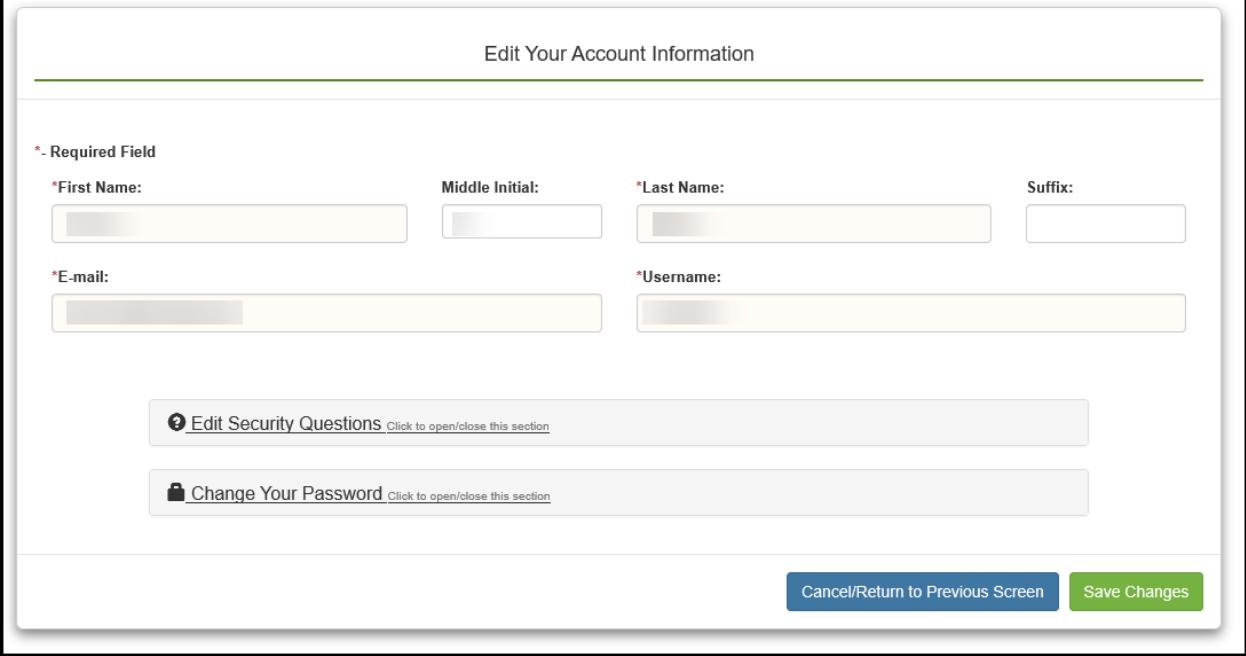

#### <span id="page-11-0"></span>Update Security Questions

You can also update your security questions on the Account Maintenance Screen. Click the Edit Security Questions heading to view the questions and answers you previously provided. From here you may do any of the following:

- Change an answer to a security question you've previously selected
- Pick a new security question from the pool for standard questions one and two
- Enter a new security question/answer set for custom question one or two

Once you have made your changes, click 'Finish Editing Security Questions' to close the section. You must click 'Update' at the bottom of the screen for the changes to be saved.

#### <span id="page-11-1"></span>Update Your Password

On the Account Maintenance Screen, click the Change Your Password heading. Here you will see the requirements for a valid new password.

Enter the new password you wish to have. Retype the password to confirm.

Once you have made your changes, click 'Close Changing Your Password Section' to close the section. You must click 'Update' button at the bottom of the screen for the changes to be saved.

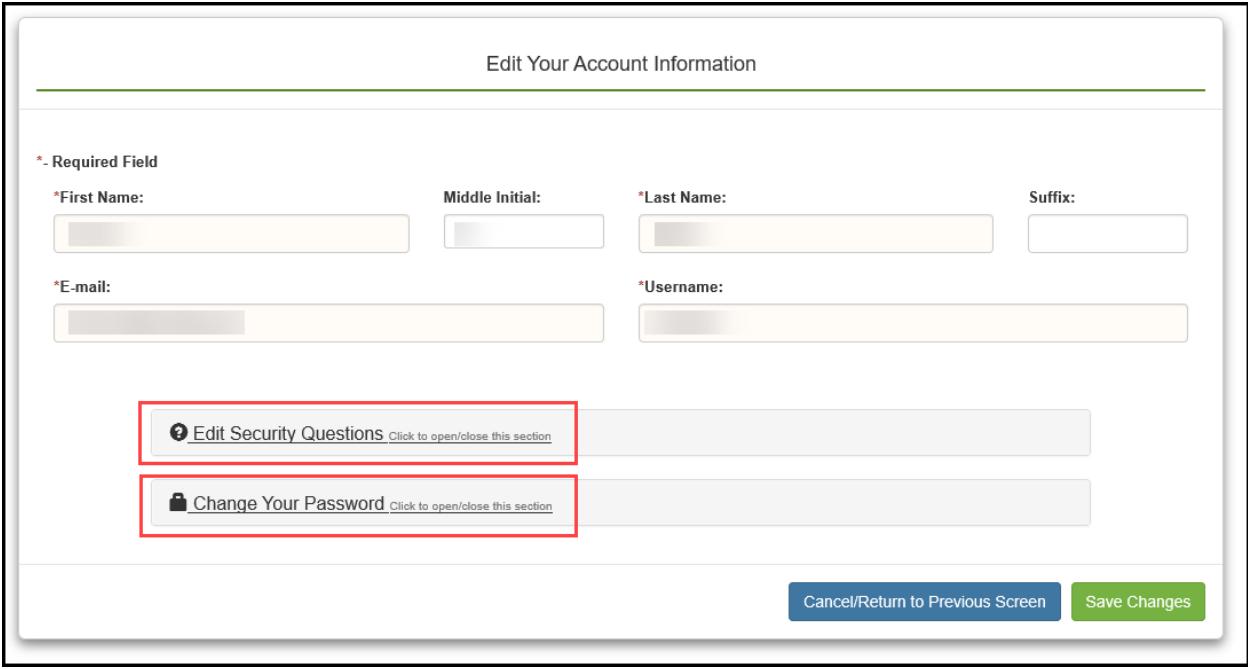

## <span id="page-12-0"></span>Other DIFS Online Services Account Information

## <span id="page-12-1"></span>Maintain Application Access

If at any time you wish to add or remove access to one or more DIFS applications, you may do so by visiting the Request Access to a DIFS Online Service link. This link can be found on the right side of your dashboard as well as under your user menu in the upper right.

Once you are on the Request Access Screen, you will see a "+ Add to Dashboard" button next to applications you do not have access to and a "x Remove from Dashboard" button next to applications you currently do have access to. Select the appropriate action and follow prompts to complete the addition/removal process.

## <span id="page-12-2"></span>Application Help

Should you require assistance with an application, click the Help link in the top menu on your dashboard.

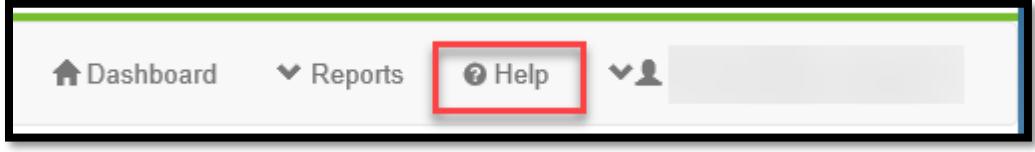

This section lists your applications along with the contacts and help manuals that are available for that application.

#### <span id="page-12-3"></span>Account Suspension

The system automatically disables user accounts after a period of inactivity (currently 60 days).

You will receive a warning email 10 days prior to this suspension taking place. If you login before that timeframe your account will remain active

If this happens to you, simply attempt to login. You will be taken through a process similar to the 'forgot password' process, after which a temporary password will be emailed to the email address on file. Complete the sign in and change your password to reactivate your account.

#### <span id="page-13-0"></span>Forgot Password

In the right-hand corner of the DIFS Online Services Login screen, select the *Forgot Password?* link to initiate the Forgot Password feature. On the first screen of the process, enter your username or email you registered with and select the Continue button. If you don't recall the Username or the email you registered with, select the *Don't know your username?* link.

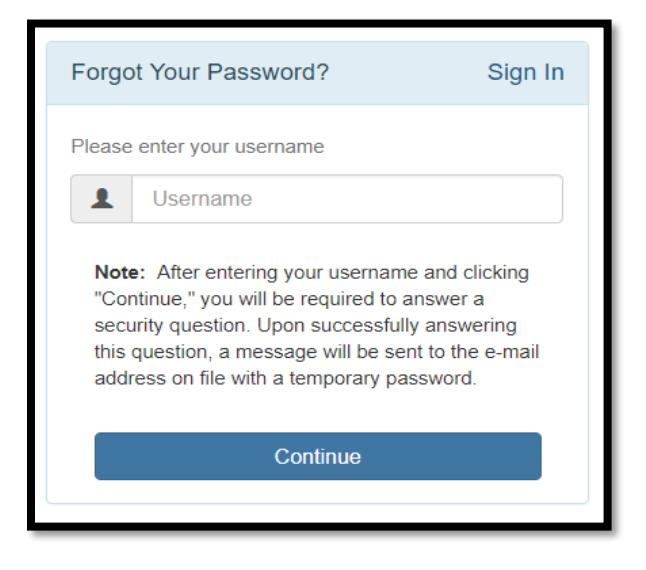

On the second screen of the process, you'll be required to answer a security question that you established when you initially registered your account. If you cannot recall the answer to the question presented, you may click the *Alternate Security Question* button once to receive a different question from the ones you set up during registration.

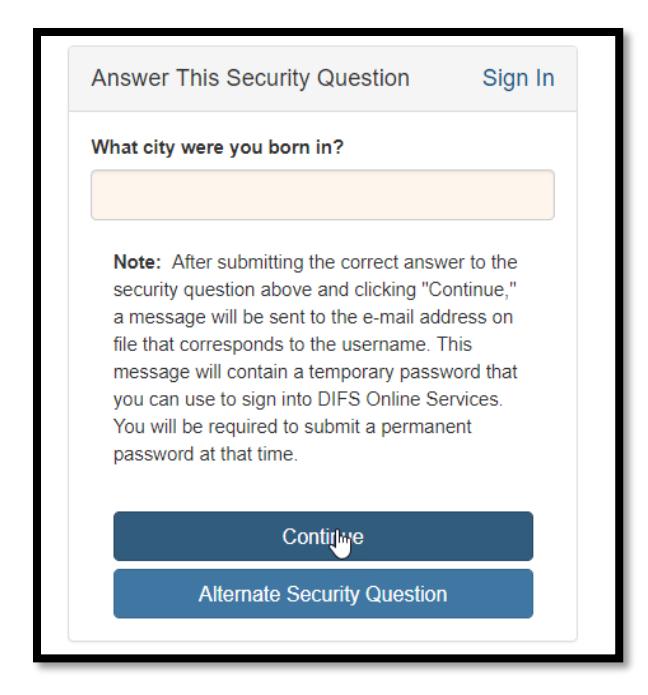

<span id="page-14-0"></span>After submitting the correct answer to the security question and clicking the *Continue*  button, a message will be sent to the e-mail address on file that corresponds to the username. This message will contain a temporary password that you can use to sign into DIFS Online Services. You will be required to submit a permanent password at that time.

## Forgot Username

In the right-hand corner of the DIFS Online Services Login screen, select the *Forgot Your Username?* link to initiate the Forgot Username feature. On the first screen of the process, enter the email you used when you created your DIFS Online Services account and select the *Continue* button.

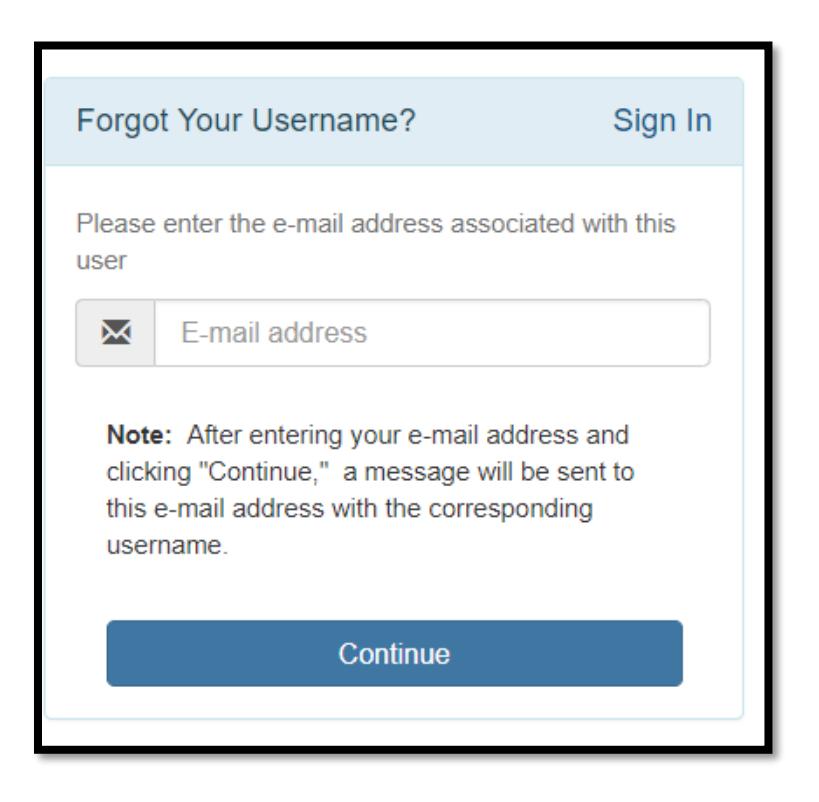

After entering your e-mail address and clicking "Continue," a message will be sent to your e-mail address with the corresponding username.